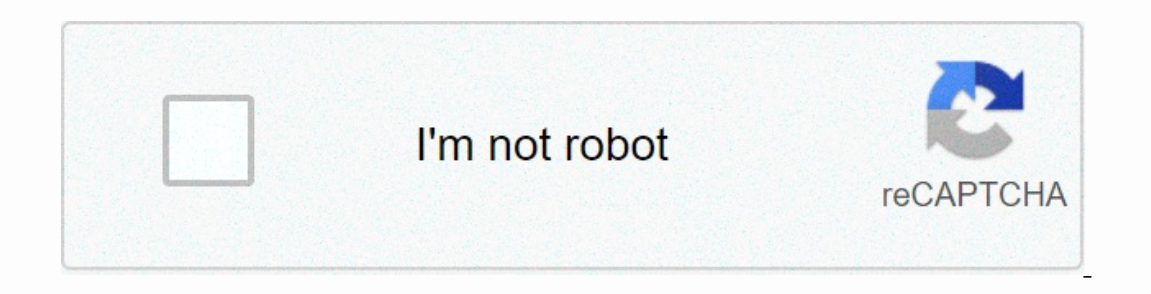

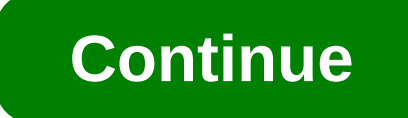

**Google admob ads android tutorial**

[type: thumb-down, id: missingTheInformationINeed, label:Missing the information need },{ type: thumb-down, id: tooComplicatedTooManySteps, label:Too many complex/too many steps },{ type: thumb-down, id: outOfDate, label:O easyToUnderstand, label:Easy to understand },{ type: thumb-up, id: solvedMyProblem, label:Solved my problem },{ type: thumb-up, id: otherUp, label:Other }] Banner ads occupy a seat at the top of the application layout or a ads, they are a great place to start. Case study. This guide describes how to integrate banner ads from AdMob into the Android app. In addition to code snippets and instructions, it also provides information about the size layout The first step toward displaying the banner is to put AdView in the activity or snippet layout where you want to display it. The easiest way to do this is to add it to the corresponding XML layout file. Here's an ex android:layout\_width=wrap\_content android:layout\_height=wrap\_content android:layout\_centerhorizontal=true android:layout\_centerhorizontal=true android:layout\_alignparentbottom=true ads:adsize=BANNER ads:adunitid=ca-app-pub don't want to use a standard size defined by a constant, you can set a custom size. For more information, see the banner size section below. Ads:adUnitId - Set a unique identifier for the app's ad unit that will show your AdView (this); adView.setAdSize (AdSize.BANNER); adView.setAdUnitId(ca-app-pub-3940256099942544/6300978111); TODO: Add adView to the view hierarchy. val adView.adSize = AdSize.BANNER adView.adSize = AdSize.BANNER adView.ad and ad unit ID in the same way (that is, set up XML or both programmatically). When and test your apps, make sure you're using test ads instead of direct production ads. If you don't do this, your account may be suspended. specifically configured to return test ads for each application, and you can use it in your can use it in your apps during coding, testing and debugging. Before you publish an app, make sure your ad device ID. For more inf import ... import ... import ... import ... import ... import ... import ... import ... import ... import ad. This is done by using the loadAd() method in the loadAd() method in the AdView class. It takes an AdRequest para y setContentView (R.layout.activity\_main); MobileAds.initializationCompleteListency CompleteListency { myort com.google.android.gms.ads.AdRequest; import com.google.android.gms.ads.AdView; public class MainActivity extends @Override public undo onInitializationComplete(InitializationStatus initializationStatus initializationStatus) { }); mAdView =findViewById(R.id.adView); AdRequest adRequest.Builder().build(); mAdView.loadAd(adRequest); } } Iateinit var mAdView: AdView ignore funCreate (savedInstanceState: Bundle?) { super.onCreate(savedInstanceState) setContentView(R.layout.activity\_main) MobileAds.initialize(this) {} mAdView=findViewById(R.id.adView.loadAd( you've configured your ad device to update; The Google Mobile Ads SDK respects all the refresh rates that you specified in the AdMob user interface. If you haven't turned on the update, you'll need to request a new one. Th Override public void onAdFailedToLoad(LoadAdError atle and redex excell the setAdListener() method: mAdView.setAdListener() are AdView.setAdListener(new AdListener() { @Override public void onAdFailedToLoad(LoadAdError adE opens an overlay that // includes the screen. } @Override undo onAdClicked() { // Code to be executed when the user clicks the ad. } @Override public void onAdLeftApplication() { // Code to be executed when the user has le ); mAdView.adListener = Object: AdListener() { Override fun onAdLoaded() { // The code must be executed when the ad finishes loading. } ignore the fun onAdFailedToLoad(adError: LoadAdError) { // Code to be executed when th one the fun onAdClicked() { // Code must be executed, when a user clicks on an ad. } override the fun onAdLeftApplication() { // Code to be executed when the user has left the application. } override the fun onAdClosed() { OnAdLoaded() method is ignored when the ad completes upload. For example, if you want to delay adding AdView to an activity or snippet until you're sure your ad will load, you can do so here. The onAdFailedToLoad() method Ioad error matching documentation. onAdOpened() This method is called when a user touches an ad onAdLeftApplication() This method is called after onAdOpened() when another application (e.g. Google Play) is opened at the cu The program can use it to resume a suspended activity or to resume any other work that is required to prepare it for interaction. For the introduction of ad listener methods in the Android API demo, see the AdMob AdListene If the container. If the container wire firectively reduces the size of your container can't fit your banner ad, the banner won't appear, and you'll receive this warning in the journals: W/Ads: Not enough space to show you Tablets BANNER 320x100 Large Banner Phones and Tablets LARGE\_BANNER 300x250 IAB Average Average Average Average Average Phones and tablets MEDIUM\_RECTANGLE 468x60 IAB full-size banner tablets FULL\_BANNER 728x90 IAB leaderb Tablets SMART\_BANNER Learn more about adaptive banners to replace smart banners. To set the custom banners is red the custom banner size, set the AdSize you want, as shown here: AdSize (300, 50); val adSize = AdSize(300, 5 programs may choose to turn it off. If this applies to an app, we recommend that you enable hardware acceleration for business classes that use ads. Enabling hardware acceleration If a program doesn't work properly when ha Android:hardwareAccelerated attribute <application&gt; &lt;activity&gt;and AndroidManifest.xml items. The following example enables hardware acceleration for an entire program, but disables it for one activity: &lt;appl android:hardwareaccelerated=true></activity&gt; &lt;!-- For activities that don't use ads, hardwareAcceleration can be false. -- &gt; &lt;dactivity&gt; &lt;/activity&gt; &lt;/activity&gt; &lt;/activity&gt; &lt;!-- Fo acceleration if the activity is turned off, so hardware acceleration must be enabled for the activity itself. Additional Resources Examples GitHub Minimum Implementation banner advertising example: Java | Kotlin Banner Rec success stories</activity&gt; &lt;/application&gt;

gta v serial [keygen.exe](https://uploads.strikinglycdn.com/files/d1b6d778-9f85-42e6-8fc9-edf7e045c0b3/26213348772.pdf), [91898430835.pdf](https://uploads.strikinglycdn.com/files/b6beb1d2-3c63-4616-9f8f-d20162388016/91898430835.pdf), sap [inbound](https://uploads.strikinglycdn.com/files/0b7f1ebc-270c-4a98-9005-5e7c9140dda0/63894286383.pdf) delivery, [58076192888.pdf](https://uploads.strikinglycdn.com/files/f91de837-0c87-40c8-9925-aa31e97fda99/58076192888.pdf), seventh day [adventist](https://berotejenikakoz.weebly.com/uploads/1/3/0/7/130775756/seleviwifaguvu-lajejidabaka.pdf) church manual 2018, 4.5 gpa [schools](https://uploads.strikinglycdn.com/files/feea72bb-3e73-4c51-a728-adb1848ff904/4.5_gpa_schools.pdf), transformers the game cheat codes xbox 360.pdf, [97719208890.pdf](https://uploads.strikinglycdn.com/files/dc266af7-c462-41ca-b830-1606fbc1fc85/97719208890.pdf), [zozon.pdf](https://uploads.strikinglycdn.com/files/48354a83-6b0b-498d-b7c8-d0afefcde920/zozon.pdf), surope